# **Leica BLK3D Desktop**

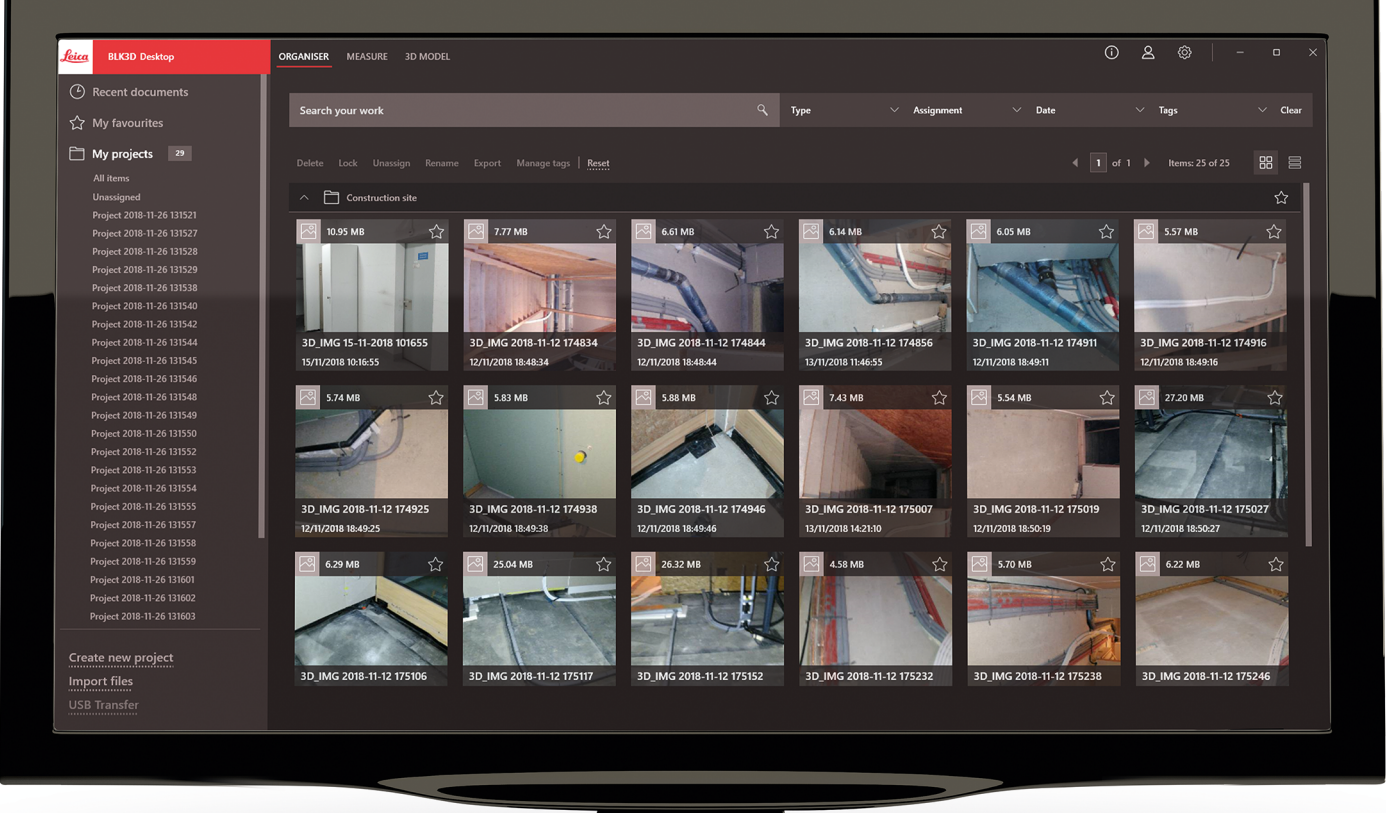

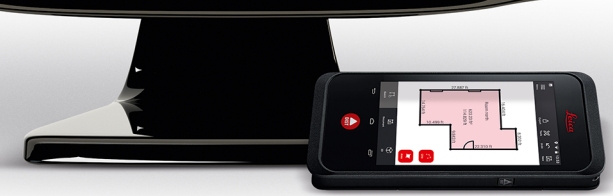

Gebrauchsanweisung **Version 5.0 Deutsch**

- when it has to be right

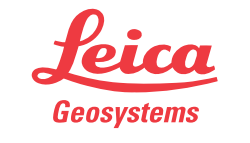

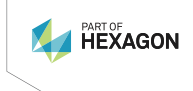

# **Einleitung**

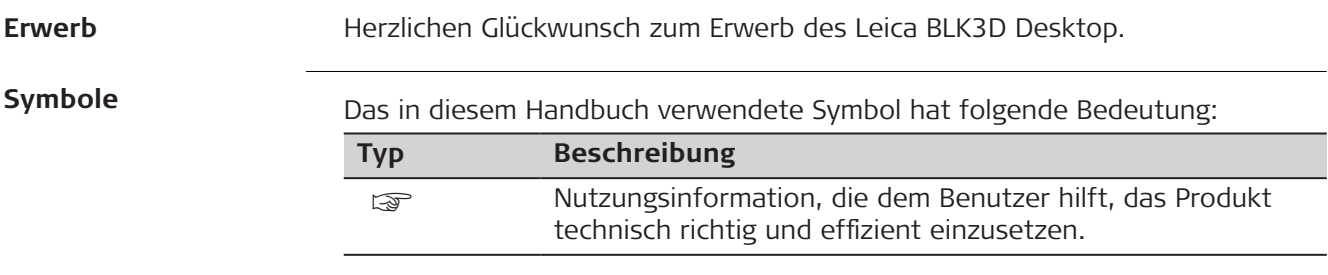

# **Inhaltsverzeichnis**

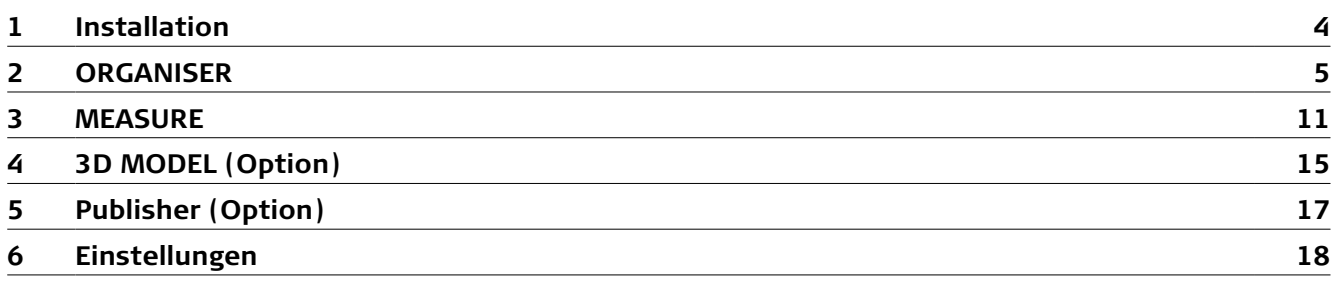

<span id="page-3-0"></span>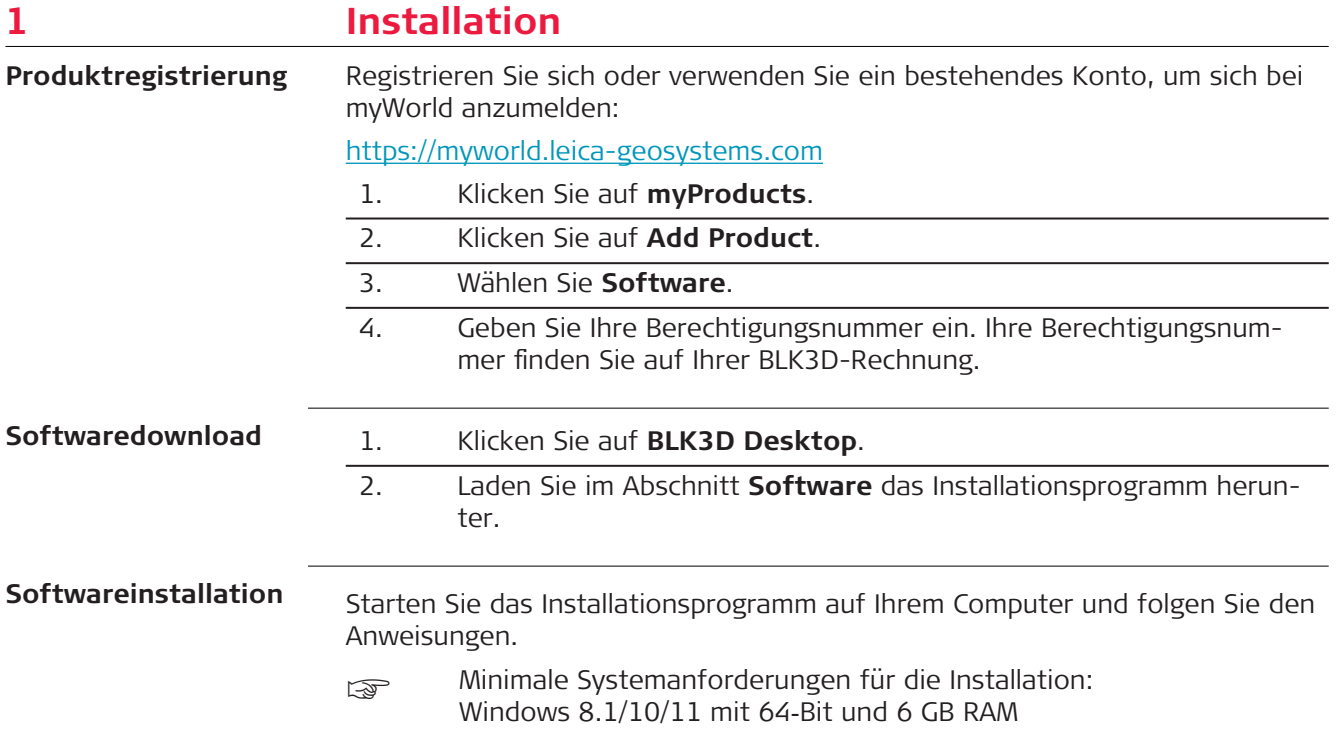

## <span id="page-4-0"></span>**2 ORGANISER**

**Übersicht**

Bei BLK3D Desktop handelt es sich um eine spezielle Software zum Organisieren, Messen und 3D‑Modellieren von Daten, die mit dem BLK3D Imager erfasst wurden.

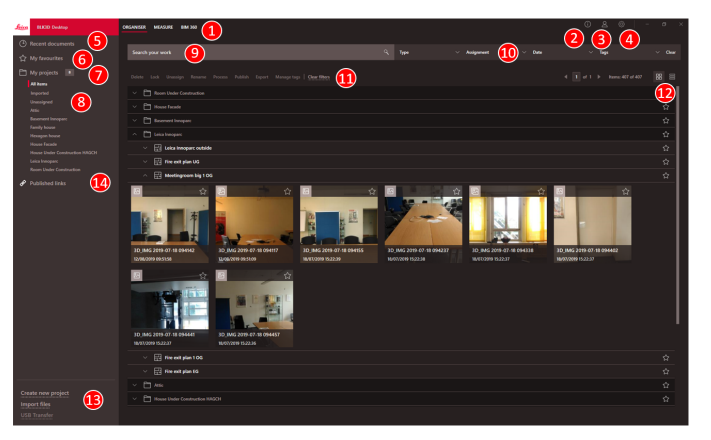

- 1 Hauptmodule
- 2 [Informationsbildschirm](#page-18-0)
- Überprüfen von Lizenz, Softwareinformationen und verfügbaren Updates
- 3 [Benutzerdaten](#page-17-0)
- 4 [Einstellungen](#page-17-0)
- 5 Zuletzt verwendete Dokumente Anzeige aller kürzlich geöffneten Dateien 6 [Meine Favoriten](#page-7-0)

Speichern von Dateien als Favoriten. Mit einem Doppelklick auf einen Favoriten können Sie diesen umbenennen

- 7 Meine Projekte Ermöglicht die Navigation zwischen Projekten
- 8 Nicht zugewiesen Anzeige von Dateien, die keine Projektinhalte sind (Pläne, 3D Fotos)
- 9 Suchfunktion mit Filtermöglichkeiten. Filtern von Daten nach Name oder Tags
- 10 [Filterfunktionen](#page-6-0)
	- Typ, Zuweisung, Datum, Tags
- 11 [Aktionen für ausgewählte Dateien](#page-8-0) Löschen, Sperren/Entsperren, Zuweisung aufheben, Umbenennen, Berechnen, Veröffentlichen, Exportieren, Tags verwalten
- 12 Wechseln zwischen Listen- und Kachelansicht
- 13 Verarbeitung neuer Dateien [Erstellen eines neuen Projektes,](#page-7-0) Dateien importieren, USB-Übertragung 14 Veröffentlichte Links
	- Alle veröffentlichten Links anzeigen (Option)

**Importieren der Dateien**

Es gibt drei verschiedene Möglichkeiten zum Importieren von Dateien in die BLK3D Desktop-Anwendung:

- Importieren vom BLK3D Imager (siehe die folgende Beschreibung)
- Importieren vom Computer mithilfe der Funktion **Dateien importieren** in **ORGANISER**
- Importieren über Datenpfad in [Einstellungen](#page-17-0)

#### **Importieren der Dateien vom BLK3D Imager**

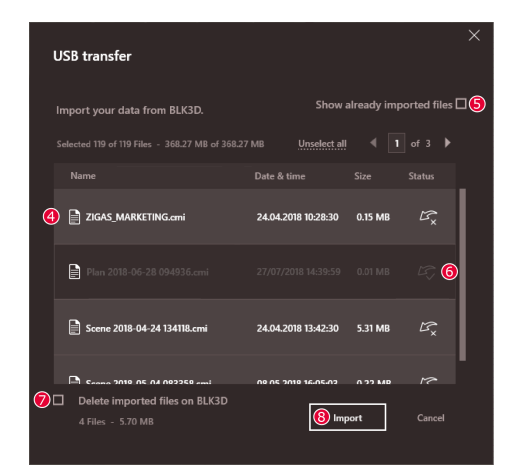

- 1. Starten Sie die BLK3D Desktop-Software.
- 2. Verbinden Sie den BLK3D mithilfe eines USB-Kabels mit dem Computer.

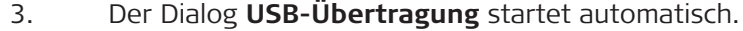

- 4. Wählen Sie die Dateien aus, die in BLK3D Desktop importiert werden sollen. Verwenden Sie die Tasten **STRG** und **SHIFT** für die Mehrfachauswahl. Alle noch nicht importierten Dateien werden automatisch ausgewählt.
- 5. Aktivieren Sie das Kontrollkästchen **Bereits importierte Dateien anzeigen**, um die Dateien anzuzeigen, die bereits in BLK3D Desktop importiert wurden (optional).
- 6. Der Importstatus der Dateien steht in der Spalte **Status** (**Importiert** oder **Nicht importiert**).
- 7. Aktivieren Sie das Kontrollkästchen **Importierte Dateien vom BLK3D löschen**, um übertragene Dateien vom BLK3D Imager nach erfolgter Übertragung zu löschen (optional).
- 8. Klicken Sie auf **Importieren**.

#### **Berechnen von 3D-Fotos**

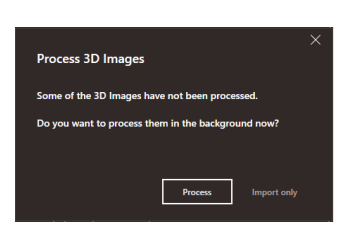

- ☞ Nicht berechnete 3D-Fotos werden automatisch erkannt.
- 1. Auf **Berechnen** klicken, um die Berechnung der 3D-Fotos im Hintergrund zu starten.
- 2. Auf **Nur importieren** klicken, um den Import der Dateien fortzusetzen, ohne sie zu berechnen. Dateien können später berechnet werden.

#### <span id="page-6-0"></span>**Statussymbol**

Jeder 3D-Fotovorschau im Organiser ist ein Statussymbol zugeordnet.

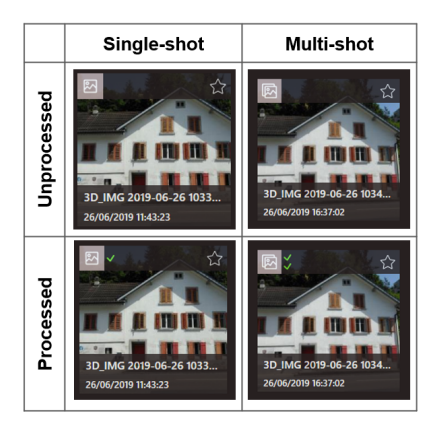

Das Statussymbol zeigt an, ob es sich bei einem 3D-Foto um eine Einzelaufnahme oder Mehrfachaufnahme handelt:

- Einzelaufnahme: grüne Einzelmarkierung
- Mehrfachaufnahme: grüne Doppelmarkierung
- Fehlgeschlagene Mehrfachaufnahme: rote und grüne Markierung
- Keine Markierungen: 3D-Foto noch nicht berechnet

#### **Filterfunktionen**

Die BLK3D Desktop-Anwendung bietet verschiedene Möglichkeiten zum Filtern vorhandener Dateien. Wenn eine Filteroption gesetzt ist, wird sie mit einem roten Punkt markiert.

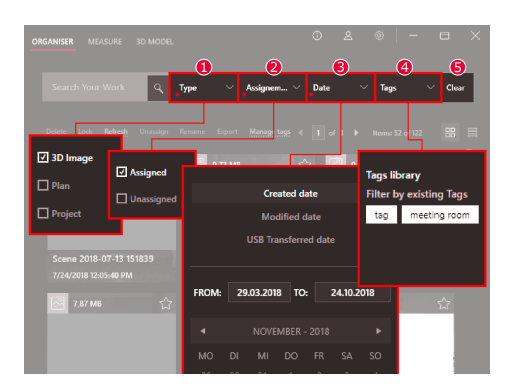

- 1 **Typ**
	- Filtern von Dateien nach Typ (3D-Foto, Plan, Projekt)

#### 2 **Zuweisung**

Filtern von Dateien nach Zuweisungsstatus (Zugewiesen zu Projekt, Nicht zugewiesen)

3 **Datum**

Filtern von Dateien nach Datum (Erstellt am, Geändert am, Datum der USB-Übertragung)

4 **Tags**

Filtern von Dateien nach Tags

5 **Löschen**

Aufheben aller Filteroptionen

#### <span id="page-7-0"></span>**Erstellen eines neuen Projektes**

Mit Hilfe von Projekten können Sie Ihre Dateien so organisieren, dass eine fortlaufende Projektdokumentation für Ihre Projekte gewährleistet wird.

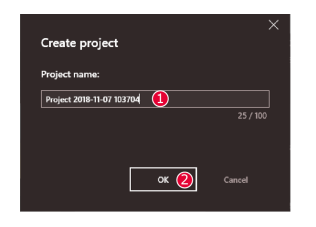

- 1. Verwenden Sie die Funktion **Neues Projekt erstellen** im Organiser, um ein Projektverzeichnis zu erstellen. Verwenden Sie den Standardnamen oder fügen Sie einen benutzerdefinierten Namen im Textfeld hinzu. Sie können auch ein Projekt erstellen, indem Sie mit der rechten Maustaste in den Bereich **Meine Projekte** klicken.
- 2. Das neue Projekt wird im Bereich **Meine Projekte** hinzugefügt. Pläne und 3D-Fotos können in Projektverzeichnisse verschoben werden. Siehe Abschnitt Drag-and-drop von Dateien in ein Projekt.

#### **Drag-and-drop von Dateien in ein Projekt**

Dateien einfach per Drag-and-drop neu zuweisen. Ein oder mehrere 3D-Fotos oder Pläne gleichzeitig per Drag-and-drop zu einem Projekt hinzufügen.

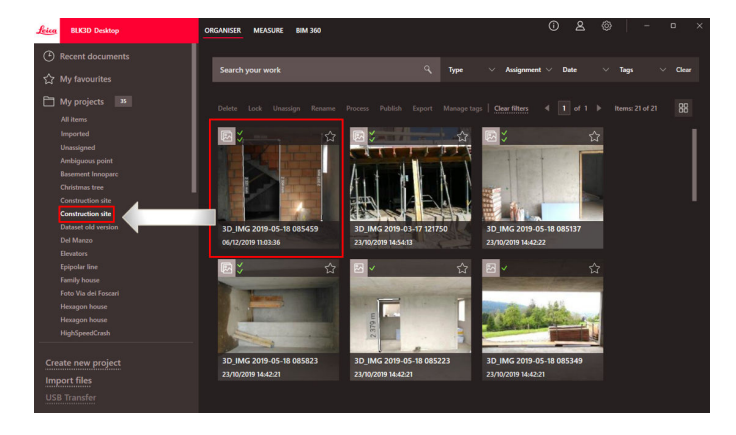

#### **Meine Favoriten**

Der Bereich **Meine Favoriten** bietet eine weitere schnelle Möglichkeit, auf häufig verwendete Dateien zuzugreifen.

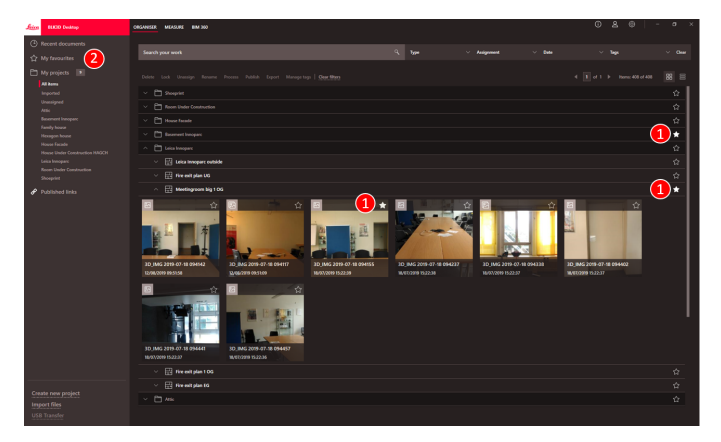

1. Auf das Sternsymbol der Dateien klicken, die als Favoriten markiert werden sollen.

2. Im Bereich **Meine Favoriten** finden Sie Ihre bevorzugten Dateien.

Um Dateien aus dem Bereich **Meine Favoriten** zu entfernen, wie folgt vorgehen:

- Erneut auf das Sternsymbol klicken
- Die Dateien direkt aus der Liste **Meine Favoriten** löschen
- Die Taste **Entf** auf der Tastatur verwenden

#### <span id="page-8-0"></span>**Aktionen für ausgewählte Dateien**

Die BLK3D Desktop-Anwendung bietet mehrere Möglichkeiten zur Verwaltung Ihrer Dateien. Mit der rechten Maustaste auf ein Objekt klicken, um das Kontextmenü zu öffnen.

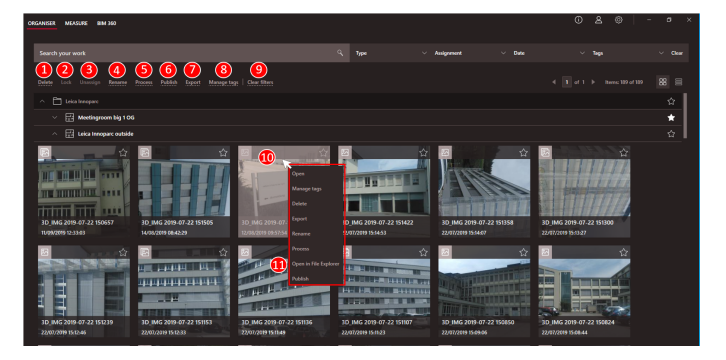

#### 1 **Löschen**

Löscht ausgewählte Dateien

2 **Sperren**

Schützt das ausgewählte Projekt vor Änderungen. Entsperren mit der gleichen Funktion

- 3 **Zuweisung aufheben** Entfernt ausgewählte Dateien aus einem Projekt. Die Dateien befinden sich dann unter **Nicht zugewiesen**
- 4 **Umbenennen**

Benennt die ausgewählte Datei um

- 5 **Berechnung**
	- Berechnet 3D-Fotos im Hintergrund
- 6 **Veröffentlichen** Veröffentlicht einen Link zum Teilen
- 7 **Exportieren**

Exportiert ausgewählte Projekte (CMI), Pläne (CMI, JPG, PDF-Plan, PDF-Plan + 3D-Fotos, DXF 2D, DWG 2D, DXF 3D, DWG 3D) oder 3D-Fotos (CMI, JPG, PDF)

8 **Tags verwalten**

Hinzufügen bzw. Entfernen eines Tags zu ausgewählten Dateien

9 **Filter aufheben**

Aktualisiert die Anzeige und löscht alle aktiven Filter. Alternativ die Taste **Entf** auf der Tastatur drücken

- 10 Ein Rechtsklick in den Dateibereich öffnet ein Menü mit allen verfügbaren Aktionen
- 11 **Im Datei-Explorer öffnen**

Speicherverzeichnis im Windows Explorer öffnen

#### **Exportieren von Dateien**

☞ Exportieren Sie Dateien mithilfe von **Exportieren** in der Symbolleiste oder im Kontextmenü, wenn Sie mit der rechten Maustaste klicken.

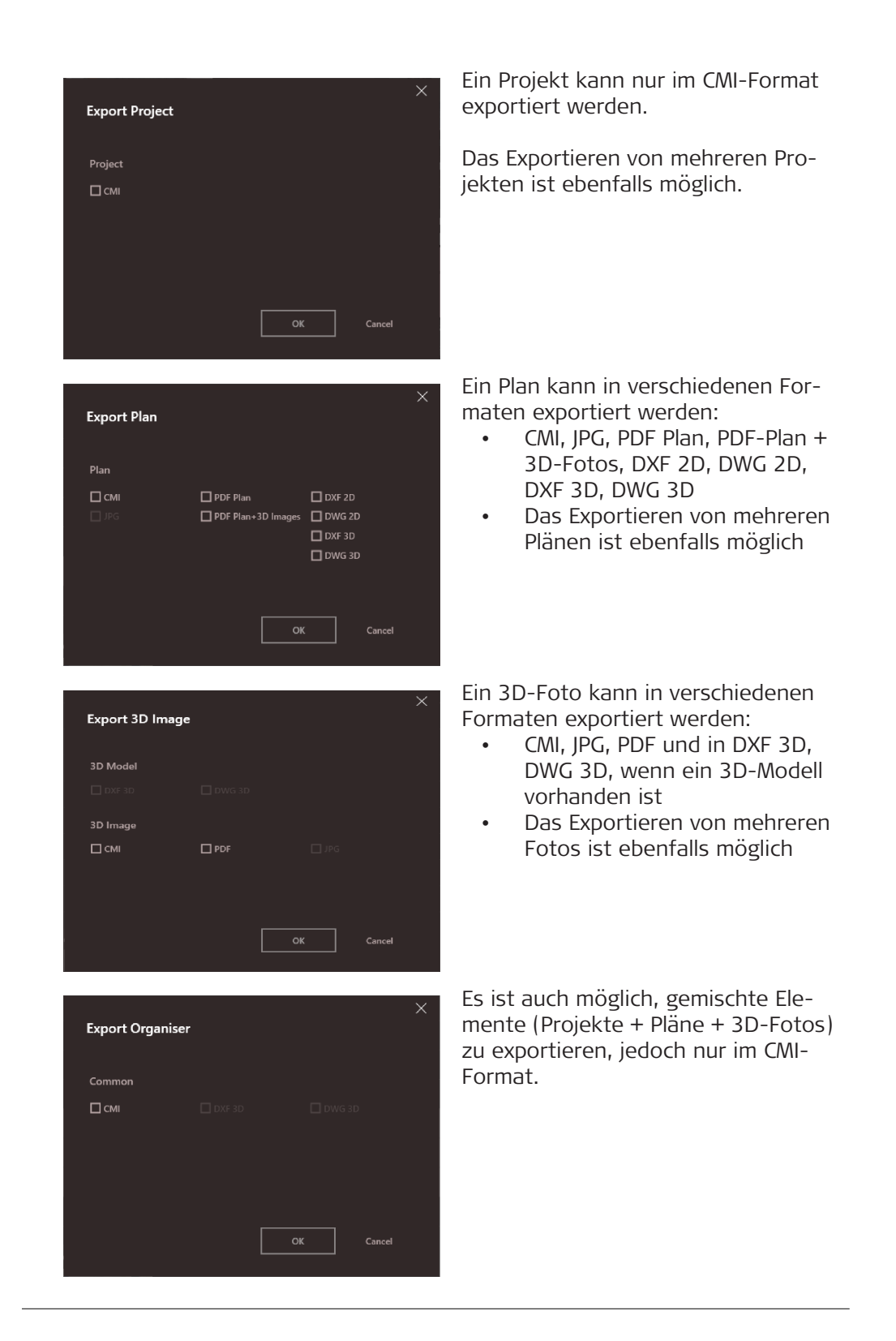

## <span id="page-10-0"></span>**3 MEASURE**

**Übersicht**

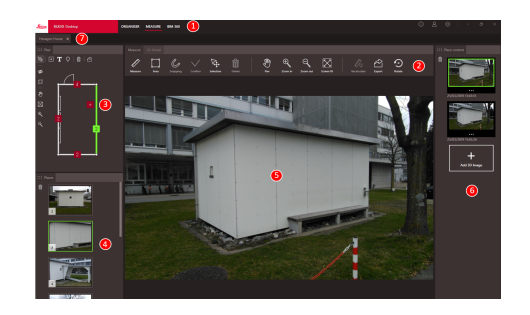

- 1 Hauptmodule
- 2 Symbolleiste
- 3 Fenster "Plan"
- 4 Fenster "Plätze"
- 5 Fenster "3D-Foto"
- 6 Fenster "Inhalt des Platzes"

 $\boxtimes$ 

7 Registerkarten der geöffneten Dateien in "Measure"

### **Symbolleiste**

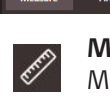

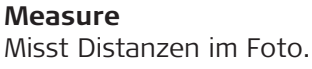

 $\nabla\!\!\!\!\!{}_{\bf t}$ 

 $^{\mathrm{m}}$ 

**Fläche** Misst Flächen im Foto.

 $\mathcal{C}_{\!\mathscr{P}}$ 

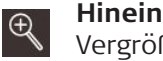

 $\bigoplus$ 

#### **Hineinzoomen**

 $\mathsf{Q}$ 

Vergrößert den Zoomfaktor. Alternativ können Sie den Zoomfaktor auch mit dem Mausrad einstellen.

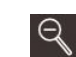

 $|\!\!\!\propto\rangle$ 

Lip

#### **Herauszoomen**

Verkleinert den Zoomfaktor. Alternativ können Sie den Zoomfaktor auch mit dem Mausrad einstellen.

**An Bildschirm anpassen** Passt den Zoomfaktor an die

Bildschirmgröße an.

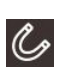

## **Snapping**

Automatisches Fangen wählt die richtigen Kanten und Ecken im Foto aus. Positionieren Sie den Mauszeiger über dem 3D-Foto und halten Sie ihn für 1 Sekunde in dieser Position. Der Mauszeiger springt automatisch an die Snapping-Position.

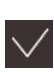

### **Bestätigen**

Beendet eine Distanz- oder Flächenmessung im Foto. Drücken Sie alternativ die Eingabetaste **Enter** auf der Tastatur.

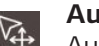

#### **Auswahl**

Auswahl von Punkt/Linie/Fläche.

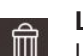

## **Löschen**

Löscht den ausgewählten Punkt/Linie/Fläche. Drücken Sie alternativ die Taste **Entf** auf der Tastatur. **Löschen** kann auch zum Entfernen ausgewählter Plätze oder 3D-Fotos verwendet werden.

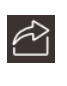

#### **Exportieren**

Export des 3D-Bildes (CMI, PDF, JPG).

#### **Veröffentlichen**

Veröffentlichen des 3D-Fotos in BLK3D Web (Option).

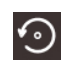

 $\mathscr{E}$ 

# **Drehen**

Drehen des 3D-Fotos um 90°.

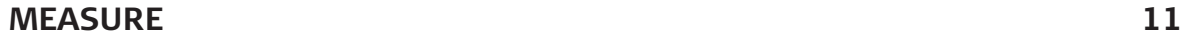

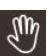

#### **Verschieben**

Verschiebt das Foto in alle Richtungen. Alternativ können Sie zum Verschieben auch die mittlere oder rechte Maustaste verwenden.

#### **Messen von Distanzen im Foto**

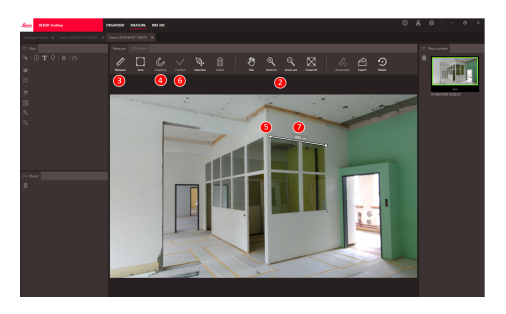

- 1. Doppelklicken Sie im ORGANISER auf ein 3D-Foto, um es im Modus MEASURE zu öffnen. Alternativ können Sie mit der rechten Maustaste auf die Datei klicken und im Kontextmenü **Öffnen** auswählen.
- 2. Optimieren Sie die Sichtbarkeit der zu messenden Distanz, indem Sie die Funktionen **Verschieben**, **Hineinzoomen** und **Herauszoomen** aus der Symbolleiste verwenden.
- 3. Wählen Sie **Measure** in der Symbolleiste aus.
- 4. Die Funktion **Snapping** für automatisches Fangen von Kanten und Ecken im Foto ist standardmäßig aktiviert.
- 5. Klicken Sie auf die Endpunkte der zu messenden Distanz im Foto.
- 6. Klicken Sie auf **Bestätigen**, um die Definition der Distanzen abzuschließen, oder verwenden Sie die Eingabetaste **Enter** auf der Tastatur. Alternativ bestätigen Sie mit einem rechten Mausklick.
- 7. Nach einer kurzen Berechnung werden die Messergebnisse automatisch angezeigt.
- wählen Sie die Linie aus und klicken Sie diese mit der rechten Maustaste an, um mehr Informationen zu erhalten, die Farbe zu ändern oder zu löschen.

#### **Messen von Flächen im Foto**

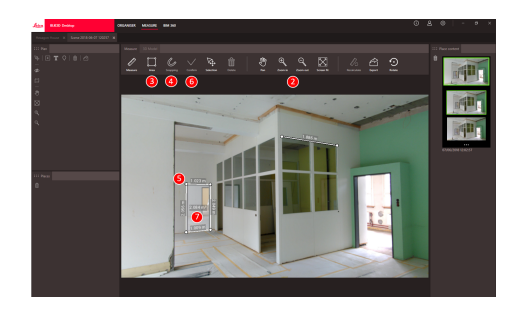

- 1. Doppelklicken Sie im ORGANISER auf ein 3D-Foto, um es im Modus MEASURE zu öffnen. Alternativ können Sie mit der rechten Maustaste auf die Datei klicken und im Kontextmenü **Öffnen** auswählen.
- 2. Optimieren Sie die Sichtbarkeit der zu messenden Distanz, indem Sie die Funktionen **Verschieben**, **Hineinzoomen** und **Herauszoomen** aus der Symbolleiste verwenden.
- 3. Wählen Sie die **Fläche** in der Symbolleiste aus.
- 4. Die Funktion **Snapping** für automatisches Fangen von Kanten und Ecken im Foto ist standardmäßig aktiviert.
- 5. Klicken Sie auf die Eckpunkte der zu messenden Fläche im Foto.
- 6. Klicken Sie auf **Bestätigen**, um die Definition der Fläche abzuschließen, oder verwenden Sie die Eingabetaste **Enter** auf der Tastatur. Alternativ bestätigen Sie mit einem rechten Mausklick.
- 7. Nach einer kurzen Berechnung werden die Messergebnisse automatisch angezeigt.
- wählen Sie die Linie aus und klicken Sie diese mit der rechten Maustaste an, um mehr Informationen zu erhalten, die Farbe zu ändern oder zu löschen.

**Rückmeldung zur Genauigkeit**

Nachdem ein Punkt gemessen wurde, zeigt die Punktfarbe die erreichte Genauigkeit an:

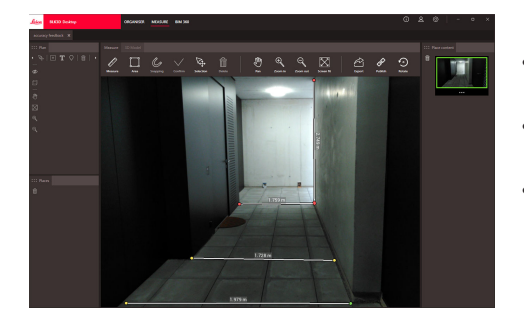

- Grüner Punkt: Die Genauigkeit ist auf dem Höchstwert.
- Gelber Punkt: Die Genauigkeit ist vermindert.
- Roter Punkt: Die Genauigkeit ist möglicherweise gering, insbesondere bei 3D-Distanzen.

#### **Öffnen eines Plans im Modus MEASURE**

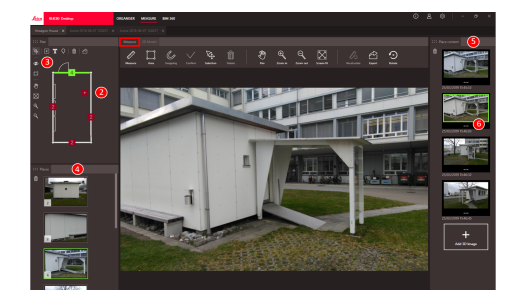

- 1. Doppelklicken Sie im ORGANISER auf einen Plan, um ihn im Modus MEASURE zu öffnen. Alternativ können Sie mit der rechten Maustaste auf die Datei klicken und im Kontextmenü **Öffnen** auswählen.
- 2. Doppelklicken Sie auf einen Platz, um ein 3D-Foto hinzuzufügen. Alternativ können Sie auch die Taste **3D-Foto hinzufügen** im Fenster **Inhalt des Platzes** verwenden. Wählen Sie ein 3D-Foto aus und bestätigen Sie mit **Hinzufügen**. Ein Plan kann bis zu 500 3D-Fotos speichern.
- 3. Klicken Sie auf **Platz hinzufügen**, um einen zusätzlichen Platz auf dem Plan zu erstellen.
- 4. Das Fenster **Plätze** enthält alle Plätze mit dem zuletzt hinzugefügten 3D-Foto, das als Vorschaubild angezeigt wird.
- 5. Wählen Sie einen Platz aus, um alle zugehörigen 3D-Fotos im Fenster **Inhalt des Platzes** anzuzeigen.

6. Klicken Sie auf die 3 Punkte, um alle Fotos des 3D-Fotos zu sehen.

#### **Exportieren von Dateien**

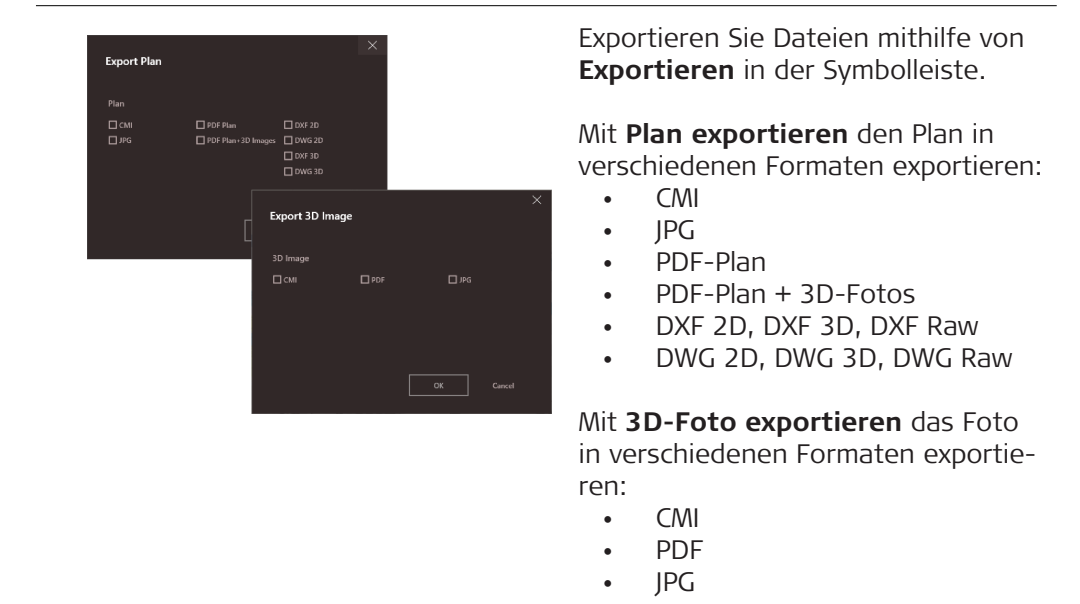

# <span id="page-14-0"></span>**4 3D MODEL (Option)**

#### **Übersicht**

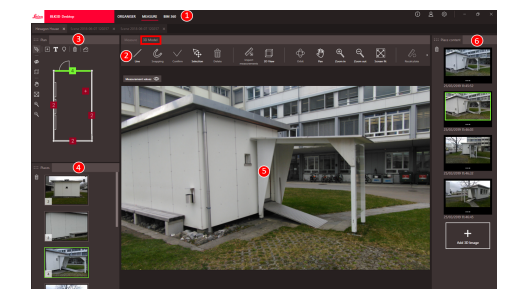

- 1 Hauptmodule
- 2 Symbolleiste
- 3 Fenster "Plan"
- 4 Fenster "Plätze"
- 5 Fenster "3D-Foto"
- 6 Fenster "Inhalt des Platzes"

#### **Symbolleiste**

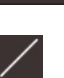

# **Linie**

龙

Zeichnet Modellierungslinien in das 3D-Foto.

血

#### **Snapping**  $\mathcal C$

Automatisches Fangen wählt die richtigen Kanten und Ecken im Foto aus. Positionieren Sie den Mauszeiger über dem 3D-Foto und halten Sie ihn für 1 Sekunde in dieser Position. Der Mauszeiger springt automatisch an die Snapping-Position.

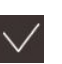

#### **Bestätigen**

Beendet eine Distanz- oder Flächenmessung im Foto. Drücken Sie alternativ die Eingabetaste **Enter** auf der Tastatur.

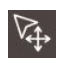

# **Auswahl**

Auswahl von Punkt/Linie/Fläche.

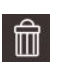

#### **Löschen**

Löscht den ausgewählten Punkt/Linie/Fläche. Drücken Sie alternativ die Taste **Entf** auf der Tastatur. **Löschen** kann auch zum Entfernen ausgewählter Plätze oder Szenen innerhalb eines 3D-Fotos verwendet werden.

#### **Orbit**  $\bigoplus$

⊕

 $\square$ 

3D-Rotation. Alternativ können Sie auch eine 3D-Rotation durchführen, indem Sie die linke Maustaste gedrückt halten und die Maus bewegen.

 $\boxtimes$ 

⊙

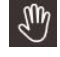

#### **Verschieben**

Verschiebt das Foto in alle Richtungen. Alternativ können Sie zum Verschieben auch die mittlere oder rechte Maustaste verwenden.

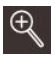

 $\mathbb{Q}$ 

#### **Hineinzoomen**

Vergrößert den Zoomfaktor. Alternativ können Sie den Zoomfaktor auch mit dem Mausrad einstellen.

#### **Herauszoomen**

Verkleinert den Zoomfaktor. Alternativ können Sie den Zoomfaktor auch mit dem Mausrad einstellen.

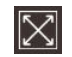

### **An Bildschirm anpassen**

Passt den Zoomfaktor an die Bildschirmgröße an.

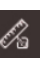

#### **Messungen importieren**

Überträgt bestehende Linien/ Flächen vom Modus MEASURE in das 3D MODEL.

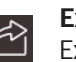

#### **Exportieren**

Exportieren des 3D-Modells (DXF 3D oder DWG 3D) oder 3D-Fotos (CMI, PDF, JPG).

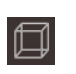

**3D-Ansicht** Zeigt modellierte Linien in einer 3D-Ansicht an.

### **Drehen**

Drehen des 3D-Fotos um 90°.

#### **Erstellen eines Modells des 3D-Fotos**

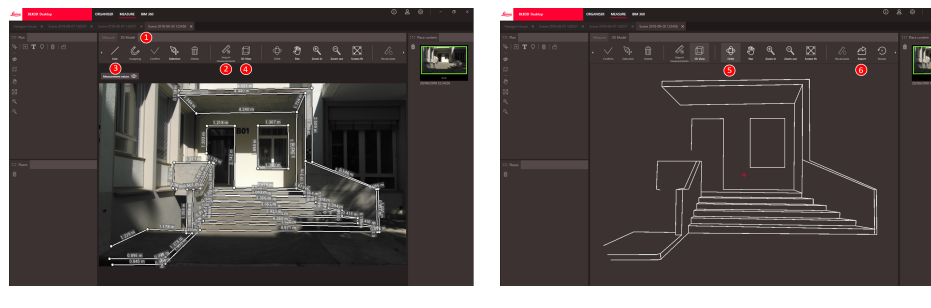

- 1. Wechseln Sie zur Registerkarte 3D MODEL, wenn ein 3D-Foto in MEASURE geöffnet ist.
- 2. Klicken Sie auf die Schaltfläche **Messungen importieren**, um alle vorhandenen Linien aus MEASURE zu übertragen.
- 3. Wählen Sie **Linie** in der Symbolleiste aus, um zusätzliche Modellierungslinien zu zeichnen.
- 4. Klicken Sie auf die Schaltfläche **3D-Ansicht**, um alle modellierten Linien in der 3D-Umgebung anzuzeigen.
- 5. Verwenden Sie die Funktion **Orbit**, um das 3D-Modell zu drehen.
- 6. Klicken Sie auf **Exportieren**, um das Modell in das 3D DXF- und DWG-Format zu exportieren.

#### **Exportieren von Dateien**

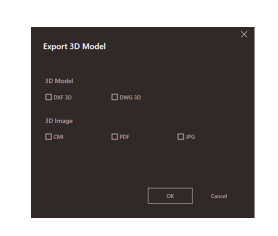

3D-Modelle können im DXF 3D- und DWG 3D-Formaten exportiert werden.

# <span id="page-16-0"></span>**5 Publisher (Option)**

#### **Übersicht**

Die Publisher-Funktion erstellt eine Kopie der ausgewählten Datei in einer Cloud. Es wird ein Link erzeugt, mit dem die kopierte Datei in BLK3D Web geöffnet werden kann.

Spätere Änderungen an der Originaldatei auf BLK3D Desktop werden nicht in die Datei in der Cloud übernommen.

Jeder kann sich das veröffentlichte 3D-Foto anzeigen lassen.

#### **Veröffentlichung eines Links**

Veröffentlichen Sie ein 3D-Foto über das Kontextmenü oder die Funktion zum Veröffentlichen. Zum Veröffentlichen eines Links muss der Benutzer mit dem Internet verbunden sein.

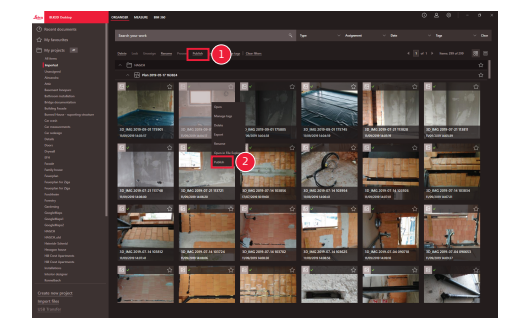

- 1 Element auswählen und auf die Schaltfläche "Veröffentlichen" in der Symbolleiste klicken
- 2 Mit der rechten Maustaste auf das Element klicken, um es mithilfe des Kontextmenüs zu veröffentlichen

#### **Veröffentlichte Links**

Veröffentlichte 3D-Fotos sind im Abschnitt "Veröffentlichte Links" verfügbar.

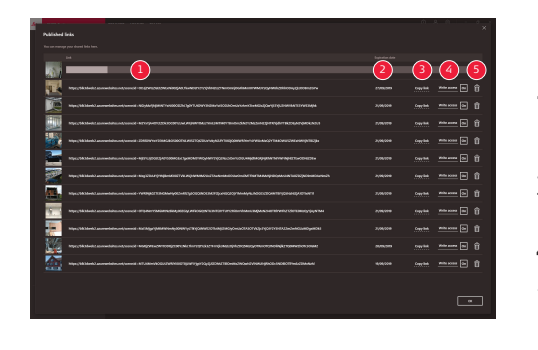

- 1 Fortschrittsstatus des zu veröffentlichenden Links
- 2 Ablaufdatum des Links. Jedes veröffentlichte 3D-Foto ist 90 Tage lang verfügbar
- 3 Link in die Zwischenablage kopieren
- 4 Schreibzugriff aktivieren
- 5 Veröffentlichten Link löschen. Diese Aktion deaktiviert auch den Link

# <span id="page-17-0"></span>**6 Einstellungen**

**Bildschirm** "Einstel**lungen"**

Ändern Sie die allgemeinen Einstellungen der BLK3D Desktop-Anwendung im Bildschirm **Einstellungen**.

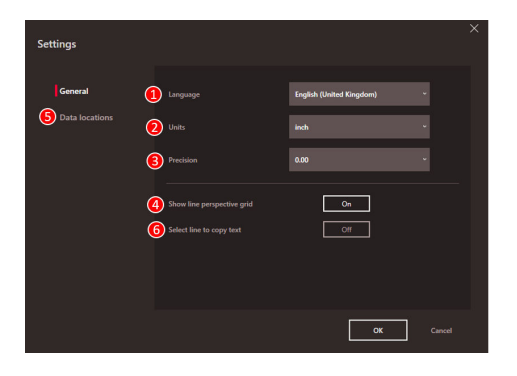

- 1 Softwaresprache
- 2 Einheit für gemessene Distanzen Meter, Zentimeter, Millimeter,

Yard, Fuß, Zoll, Fußbruchteil, Zollbruchteil

- 3 Dezimalstellen für gemessene Distanzen
	- 0, 0,0, 0,00, 0,000, 0,0000
- 4 Anzeigen bzw. Verbergen des perspektivischen Gitters
- 5 Speicherorte Klicken Sie auf **Hinzufügen** oder **Entfernen**, um einen neuen Speicherort hinzuzufügen/zu entfernen. Klicken Sie auf **Standard**, um den allgemeinen Datenspeicherort festzulegen. Verwenden Sie ggf. auch ein Netzlaufwerk oder einen Cloudspeicher. Klicken Sie auf **Erneut laden**, um Dateien von allen Speicherorten von der BLK3D Desktop-Software zu lesen
- 6 Kopieren Sie das Messergebnis in die Zwischenablage, indem Sie auf die Messlinie klicken

☞ Wählen Sie die Funktion **Erneut laden** aus, indem Sie mit der rechten Maustaste in den Bereich **Meine Projekte** klicken.

#### **Benutzerdaten**

Verwenden Sie diesen Bildschirm zur Dateneingabe. Die Benutzerinformationen werden für Projekte und für den Export von Metadaten verwendet.

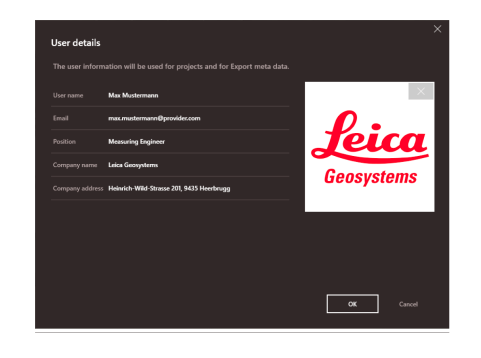

<span id="page-18-0"></span>**Informationsbildschirm**

Öffnen Sie dieses Menü, um die folgenden allgemeinen Informationen über die installierte BLK3D Desktop-Anwendung zu erhalten:

• **Hilfe**

Die BLK3D Desktop-Online-Hilfe wird in einem Browserfenster angezeigt. • **Aktualisieren**

Die aktuelle Softwareversion und das Erneuerungs-/Ablaufdatum der verwendeten Lizenz werden angezeigt.

• **Lizenz**

- Verknüpfung zur CLM-Anwendung, um die Leica Lizenzen zu verwalten.
- **Über BLK3D Desktop**

Allgemeine Informationen: Softwareversion, Copyright usw.

**892528-5.0.0de** Übersetzung der Urfassung (892527-5.0.0en) Publiziert in der Schweiz, © 2023 Leica Geosystems AG

> **Leica Geosystems AG** Heinrich-Wild-Strasse 9435 Heerbrugg **Switzerland**

**www.leica-geosystems.com**

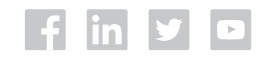

- when it has to be right

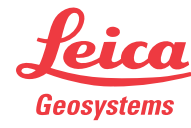

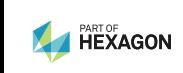